## **LMS Site Updates**

For County Staff, you access the LMS at www.smcgov.org/LMS Use the same user name and password you use to log into your computer.

BHRS Contractors/Contract Agencies may also access the LMS by creating an account at https://sanmateocounty.csod.com/selfreg/register.aspx?c=bhrscp01

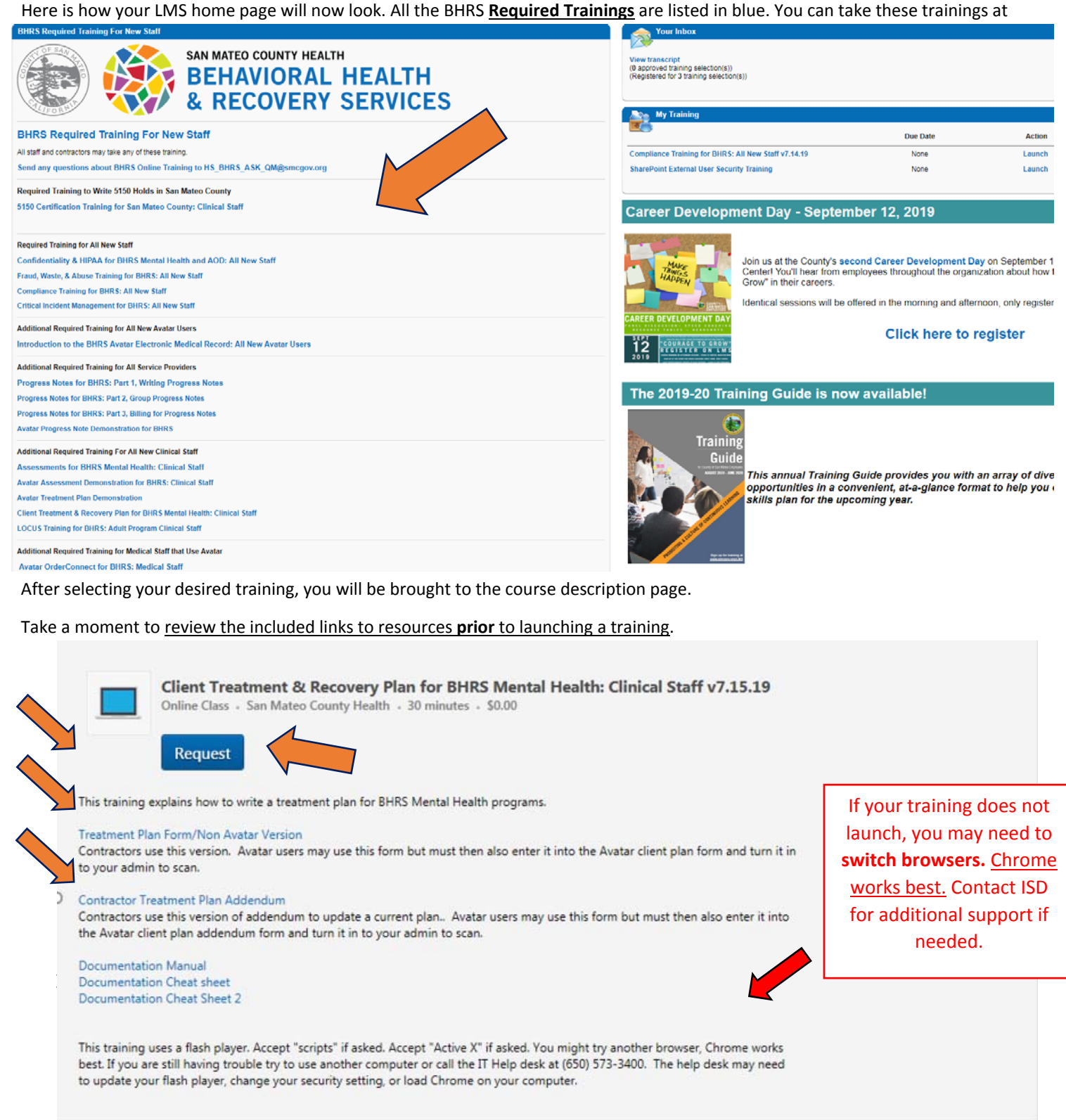

This will bring you to your **Transcript** where you can launch the selected training.

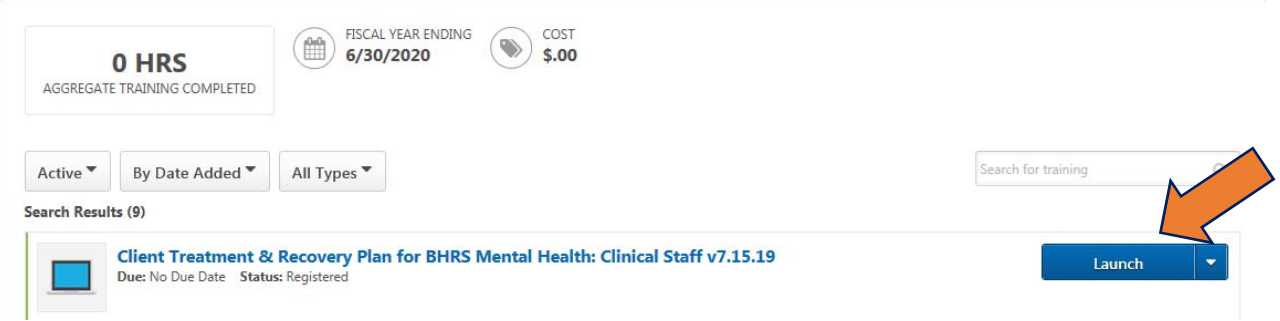

- On your **Transcript** page you can also see your **Current, Active** and **Archived** trainings.
- > By selecting "Completed" you will generate a list of completed trainings that can be re-taken.

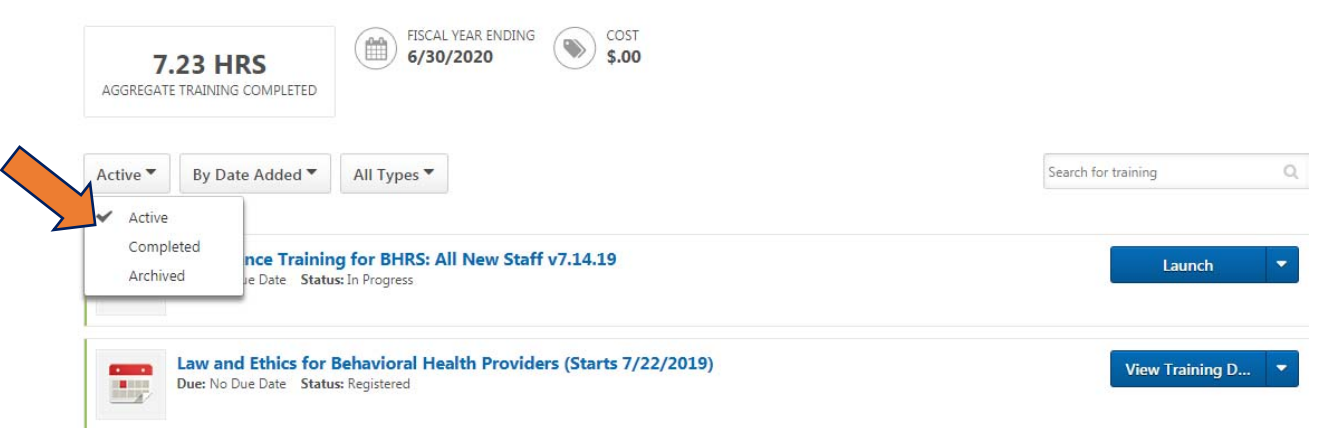

- To re‐take a training, select the arrow next to **View Certificate** and select **Launch** from the drop‐down menu.
- Here is where you can also **print your certificate of completion** for the training, **complete an evaluation** and **view training details**.

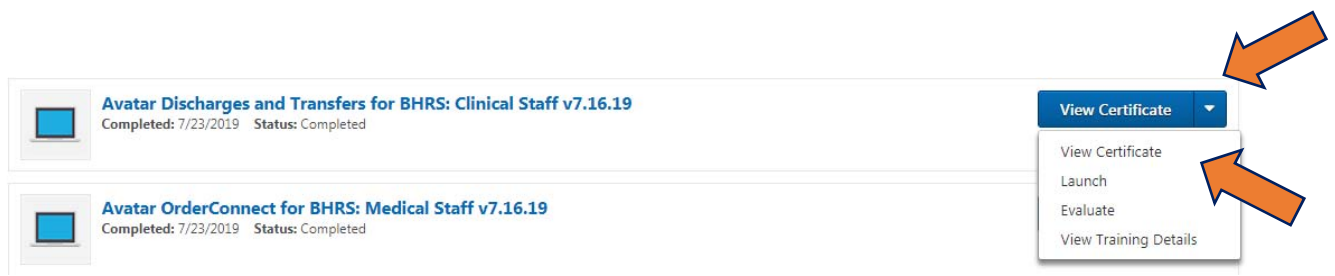

For additional support, please contact Quality Management at HS\_BHRS\_ASK\_QM@smcgov.org